#### **MFC-J680DW / MFC-J880DW / MFC-J885DW**

# **brother**

# Guía de configuración rápida

**1.** Retire la cinta de protección y la película que cubren el equipo.

#### **NOTA**

**2.** Asegúrese de tener todos los componentes que se indican a continuación.

NOTA especifica el entorno operativo, las condiciones de instalación o las condiciones especiales de uso.

Lea la Guía de seguridad del producto en primer lugar y, a continuación, lea la Guía de configuración rápida para conocer el procedimiento de instalación correcto.

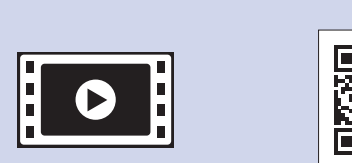

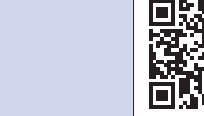

Vea los vídeos de preguntas frecuentes si desea obtener ayuda para configurar el equipo Brother. solutions.brother.com/videos

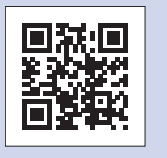

Visite el sitio web del soporte técnico de Brother en http://support.brother.com

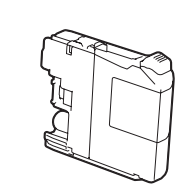

- **Cartuchos de tinta iniciales [4]**
- Negro Amarillo•
- Cian
- Magenta

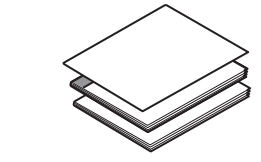

Desembalaje del equipo y comprobación de los componentes

- **Guía de configuración rápida** 
	- **usuario del básica Guía Guía de seguridad del producto**

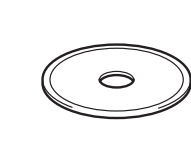

### **ADVERTENCIA**

ADVERTENCIA indica una situación potencialmente peligrosa que, si no se evita, puede provocar la muerte o lesiones graves.

#### **ADVERTENCIA**

En el embalaje del equipo se utilizan bolsas de plástico. Las bolsas de plástico no son juguetes. Para evitar el riesgo de asfixia, mantenga las bolsas fuera del alcance de bebés y niños, y deséchelas de la forma correcta.

#### **NOTA**

- En su gran mayoría, las ilustraciones de esta Guía de configuración rápida muestran el equipo MFC-J880DW.
- Guarde el material del embalaje y la caja por si, por algún motivo, tiene que desplazar el equipo.
- **· Debe adquirir el cable de interfaz correcto según la interfaz que desea utilizar** (con conexión USB o de red).

#### **Cable USB**

Se recomienda utilizar un cable USB 2.0 (tipo A/B) cuya longitud no supere los 6 pies (2 metros).

Cuando el equipo haya completado el proceso de limpieza inicial, siga las instrucciones que aparecen en la pantalla táctil para configurar los ajustes del .equipo

- Compruebe la calidad de impresión
- Ajuste la fecha y la hora
- Vea los consejos de funcionamiento
- Ajuste el aviso de nueva función
- Imprima la hoja de instalación

### Selección del modo de recepción correcto

Si no está utilizando el equipo como equipo de fax, vaya al paso 9.

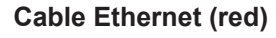

Use un cable de par trenzado paralelo de categoría 5 (o superior) para una red Ethernet de alta velocidad 10BASE-T o 100BASE-TX.

Carga de papel normal de tamaño Carta/A4

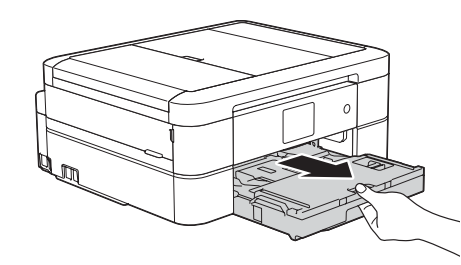

Tire de la bandeja de papel para sacarla por completo del equipo.

1

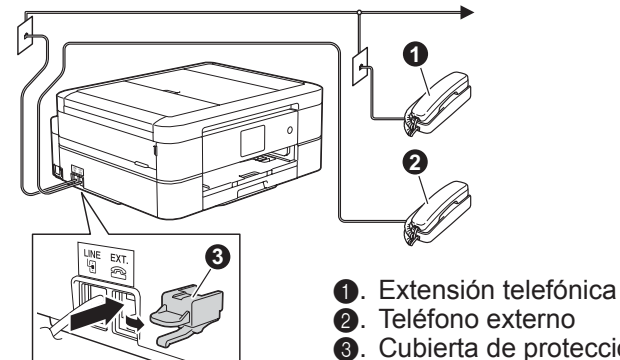

**@**. Teléfono externo **@**. Cubierta de protección

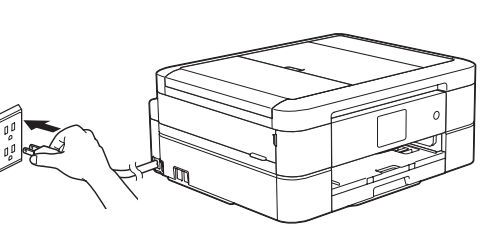

Conecte el cable de alimentación. El equipo se encenderá automáticamente.

#### Puede ajustar el ángulo del panel de control para leer la pantalla táctil de forma más cómoda.

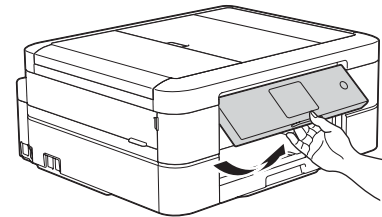

#### Selección del idioma 6 (si es necesario)

1. Pulse  $\|\cdot\|$  [Settings (Configur.)] > [All Settings (Tod.  $config.)$  ) > [Initial Setup (Conf.inicial)] > [Local Language (Sel. idioma)].

US-SPA 0 Versión

El modo de recepción correcto se determina según los dispositivos externos y los servicios de suscripción telefónicos (correo de voz, timbre distintivo, etc.) que utilice en la misma línea que el equipo .Brother

Para obtener más información, consulte Modos de *recepción* en el capítulo 7 de la .*usuario del básica Guía*

- 2. Pulse el idioma de su preferencia.
- . Pulse **3.**

# Instalación de los cartuchos de<br>tinta iniciales

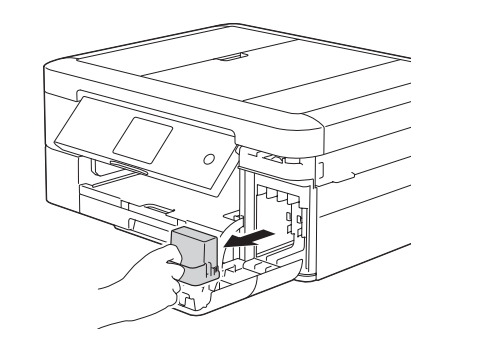

- **1. Pulse**  $\left\| \cdot \right\|$  [Configur.] > [Tod. config.] > [Fax] > [Conf.recepción] > [Modo recepción].
- 2. Pulse el modo de recepción deseado.
- . Pulse **3.**

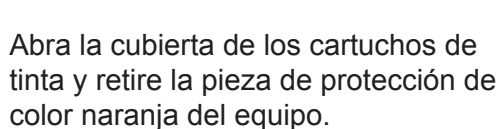

Siga las instrucciones de la pantalla táctil para instalar los cartuchos de tinta. El equipo preparará el sistema de tubos de tinta para la impresión.

- 1. Pulse  $\|\|$  [Configur.] > [Tod. config.] >  $[Conf.inicial] > [ID estación] > [Fax].$
- **2.** Introduzca su número de fax (20 dígitos como máximo) en la pantalla táctil y, a continuación, pulse  $[OK]$ .
- **3.** Pulse [Nombre].
- 4. Introduzca su nombre (20 caracteres como máximo) en la pantalla táctil y, a continuación, pulse  $[OK]$ .
- . Pulse **5.**

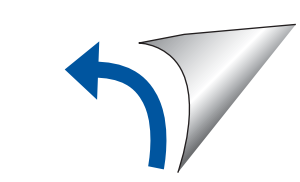

**NOTA**

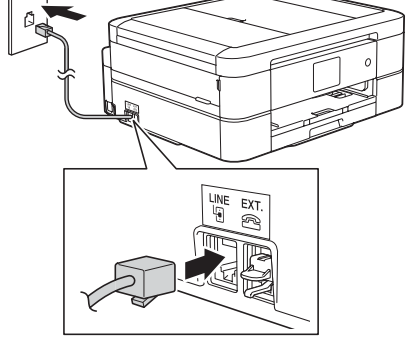

Conecte el cable de línea telefónica. Utilice la conexión marcada como LINE y conduzca el cable hacia la parte posterior del equipo.

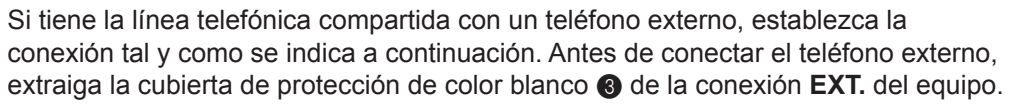

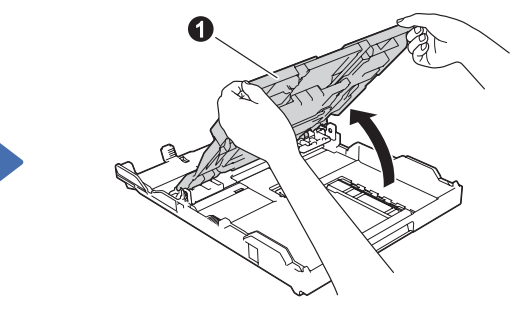

Abra la cubierta de la bandeja  $de$  salida del papel  $\bigcirc$ 

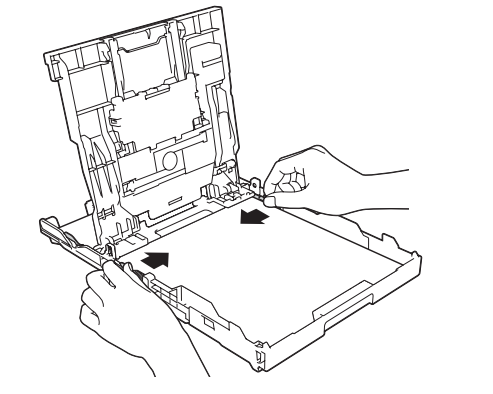

Ajuste las guías del papel

Airee bien el papel y colóquelo en la bandeja.

Cierre la cubierta de la bandeja de salida del papel e introduzca lentamente la bandeja por completo en el equipo.

**NOTA**

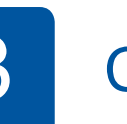

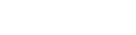

#### **NOTA**

Extraiga el soporte del papel  $\bigcirc$  y despliegue la lengüeta del soporte del  $p$ apel  $q$  para que las hojas impresas no se caigan.

4

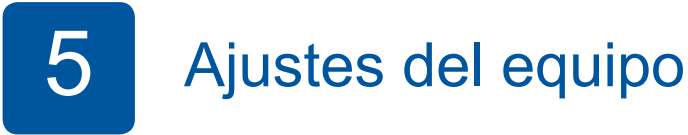

**ROM-CD**

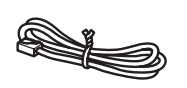

**Cable de línea telefónica** 

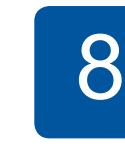

### Configuración de la Identificación de estación

Si no está utilizando el equipo como equipo de fax, vaya al paso **9**.

Guarde su nombre y su número de fax para que el equipo los imprima en todas las páginas de los faxes salientes. Para obtener más información, consulte *Introducir texto en el equipo Brother en el* Apéndice de la Guía básica del usuario.

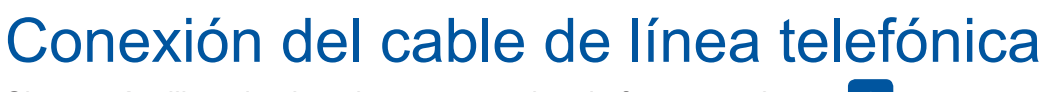

Si no está utilizando el equipo como equipo de fax, vaya al paso 3.

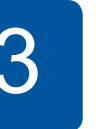

**3** Conexión del cable de alimentación

2

7

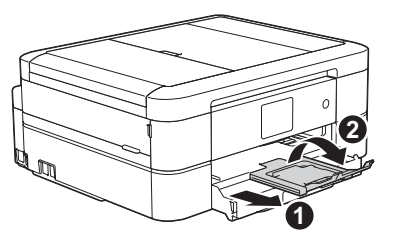

## **9 Impresión desde una computadora**

Introduzca el CD-ROM en la unidad de CD/DVD.

• Si no dispone de una unidad de CD/DVD, descarque el software: Para Windows<sup>®</sup>: solutions brother.com/windows Para Macintosh: solutions.brother.com/mac

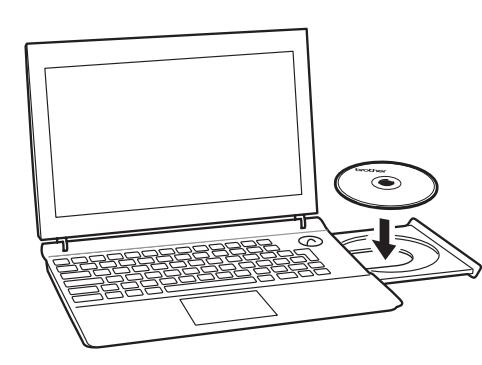

Cuando aparezca la pantalla de instalación de dispositivos, siga las instrucciones en pantalla.

Cuando aparezca la pantalla **Configuración** del dispositivo inalámbrico, seleccione **Configuración sin un cable USB** .**(recomendado(**

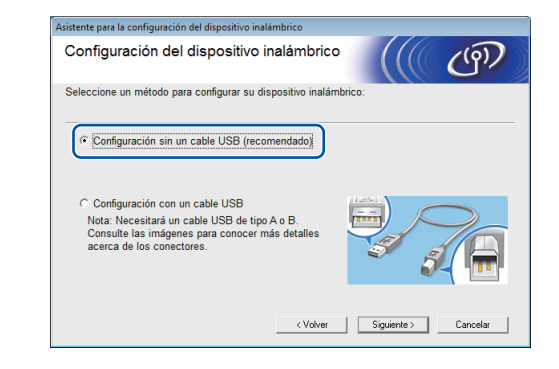

**Si ha seleccionado Conexión de red por cable** *(Ethernet)*  $\circ$  *Conexión Local (USB)* 

Al llegar a **Tipo de Conexión**, seleccione el tipo de conexión que .desea

#### (MFC-J880DW/J885DW) (MFC-J680DW)

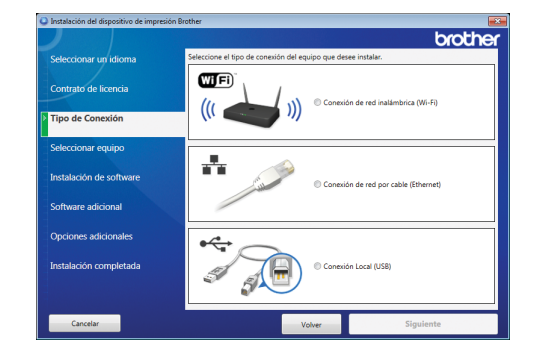

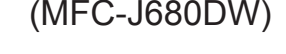

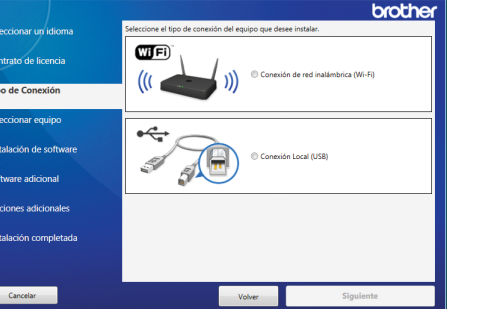

Si selecciona **Conexión Local (USB)**, NO conecte el cable USB aún. Espere hasta que se le indique. Siga las instrucciones en pantalla para continuar con la instalación. • Si la pantalla de Brother no aparece automáticamente, haga clic en **(P)** (Inicio) > Equipo (Mi PC).

(Para Windows<sup>®</sup> 8: haga clic en el icono de **Explorador de archivos** en la barra de tareas y, a continuación, vaya a Equipo (Este equipo)). Haga doble clic en el icono de CD/DVD-ROM y, a continuación, en start.exe.

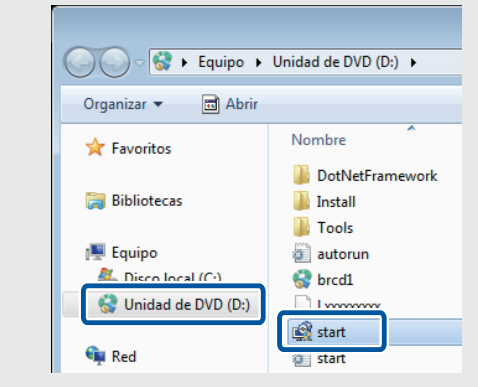

• Si aparece la pantalla **Control** de cuentas de usuario, haga clic en Sí para continuar con la instalación.

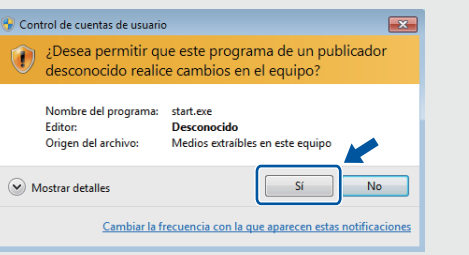

• Para conectar computadoras adicionales, repita este procedimiento en cada una.

**Si ha seleccionado Conexión de red** *inalámbrica* (Wi-Fi)

También puede usar AirPrint, una solución de impresión para móviles que permite imprimir fotos, mensajes de correo electrónico, páginas web y documentos de forma inalámbrica desde su iPad, iPhone e iPod touch sin necesidad de instalar un controlador. Para obtener más información sobre cómo usar AirPrint, consulte la Guía de AirPrint en la página **Manuales** de su modelo. Su smartphone o dispositivo móvil debe estar conectado al equipo Brother de forma inalámbrica. Conecte su smartphone o dispositivo móvil a un enrutador/punto de acceso inalámbrico y conecte su equipo Brother al mismo enrutador/punto de acceso **inalámbrico mediante el asistente de configuración inalámbrica. Consulte**  $(\widehat{P})$  **Uso del asistente de configuración** .**inalámbrica**

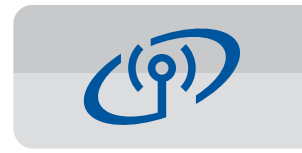

#### **Uso del asistente de configuración inalámbrica**

Use el asistente de configuración inalámbrica de Brother para conectar su equipo Brother de forma manual a su red inalámbrica. Su computadora, smartphone o dispositivo móvil debe estar conectado a la misma red inalámbrica.

- **1.** Apague el enrutador/punto de acceso inalámbrico, espere 10 segundos y, a continuación, enciéndalo de nuevo.
- **2.** Busque el SSID (nombre de red) y la clave de red (contraseña) en el enrutador/punto de acceso inalámbrico y anótelos en la tabla a continuación.

Si no encuentra esta información, póngase en contacto con el administrador de su red o fabricante del enrutador/punto de acceso inalámbrico.

**3.** Pulse <sup>wiFi</sup> en la pantalla táctil de su equipo Brother y, a continuación, pulse [Conf.Asistente].

#### **(** $\circ$ **)** Uso del asistente de .**inalámbrica configuración**

Espere hasta que las instrucciones en pantalla le indiquen que debe establecer una conexión con su computadora: levante la cubierta del escáner, inserte el cable en la conexión adecuada y conduzca el cable hacia la parte posterior del equipo. Cierre la cubierta del escáner y, a continuación, conecte el cable a la .computadora

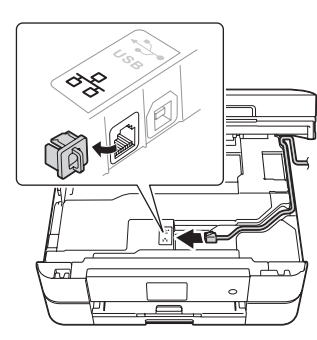

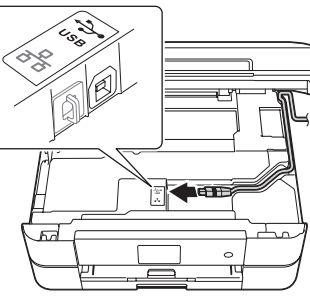

Impresión desde un smartphone u otro dispositivo móvil

Imprima desde, y escanee a, smartphones y otros dispositivos móviles con nuestra aplicación gratuita Brother iPrint&Scan.

Descargue e instale **Brother iPrint &Scan** desde solutions brother com/ips o

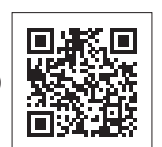

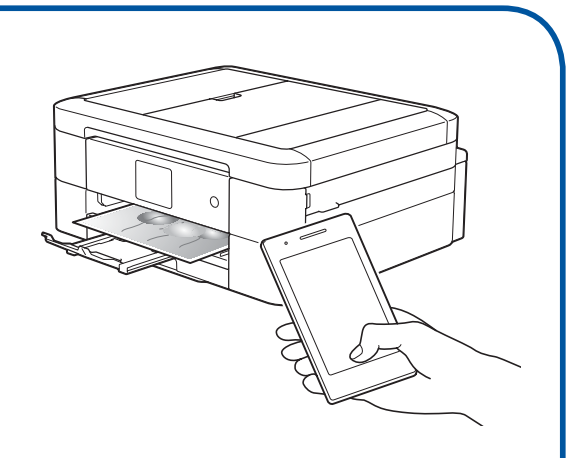

Continúe siguiendo las instrucciones en pantalla. Cuando aparezca Instalación completada, su equipo Brother se habrá instalado correctamente. Haga clic en Finalizar.

Si la conexión inalámbrica no funciona, conecte su equipo de forma manual a través del panel de control siguiendo las instrucciones de la sección

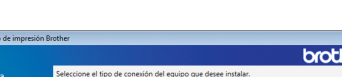

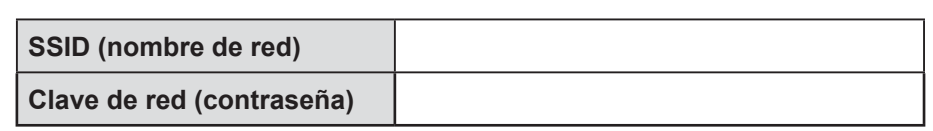

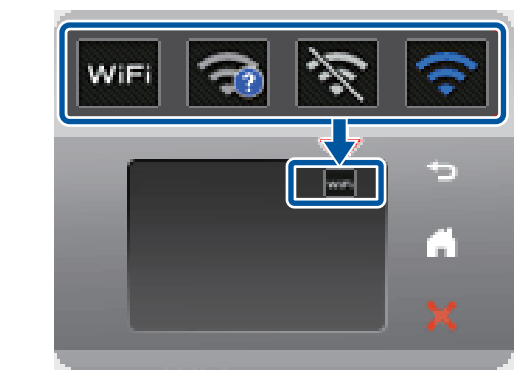

4. Seleccione el SSID (nombre de red) del paso 2 y, a continuación, pulse  $[OK].$ 

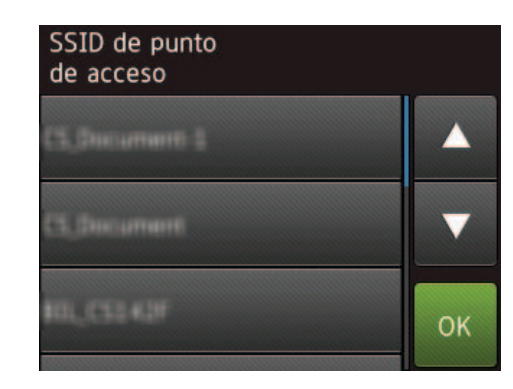

**5.** Introduzca la clave de red (contraseña) del paso 2 y, a continuación, pulse  $[OK].$ 

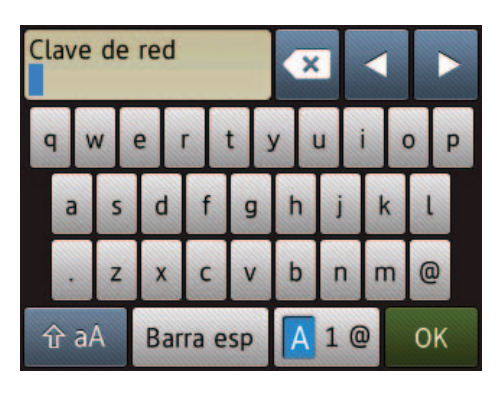

**6.** Si la configuración inalámbrica es correcta, la pantalla táctil muestra [Conectada]. Pulse [OK] y, a continuación, vuelva al paso 9 para instalar el controlador.

Si el equipo no se conecta a la red, verifique la clave de red (contraseña) y vuelva a ejecutar estos pasos. Para obtener ayuda adicional, consulte la página **Preguntas** frecuentes y Solución de problemas de su modelo en Brother Solutions Center en http://support.brother.com

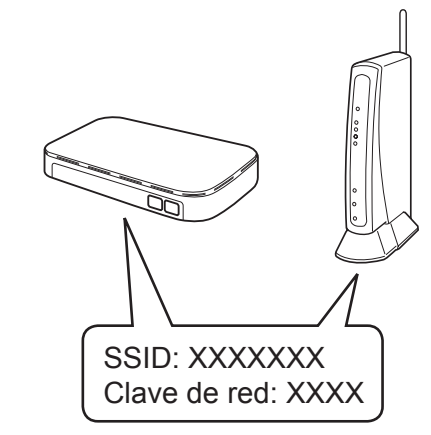